# **eCorner**Stores

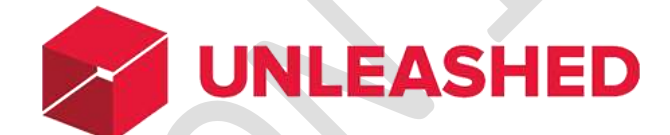

## SETUP GUIDE

**Prepared by: eCorner** Pty Ltd

ABN – 25 107 795 568

Updated: 13<sup>th</sup> July 2019

This information provided is confidential and protected information under the Australian Corporations Law and International Copyright Conventions. It should not be copied or redistributed without written consent of eCorner. The information is true and correct to the best knowledge of the company and its directors. If you receive this information in error please destroy it and notify eCorner.

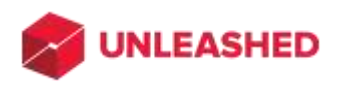

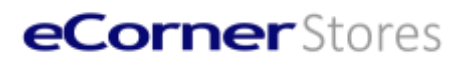

### CONTENTS

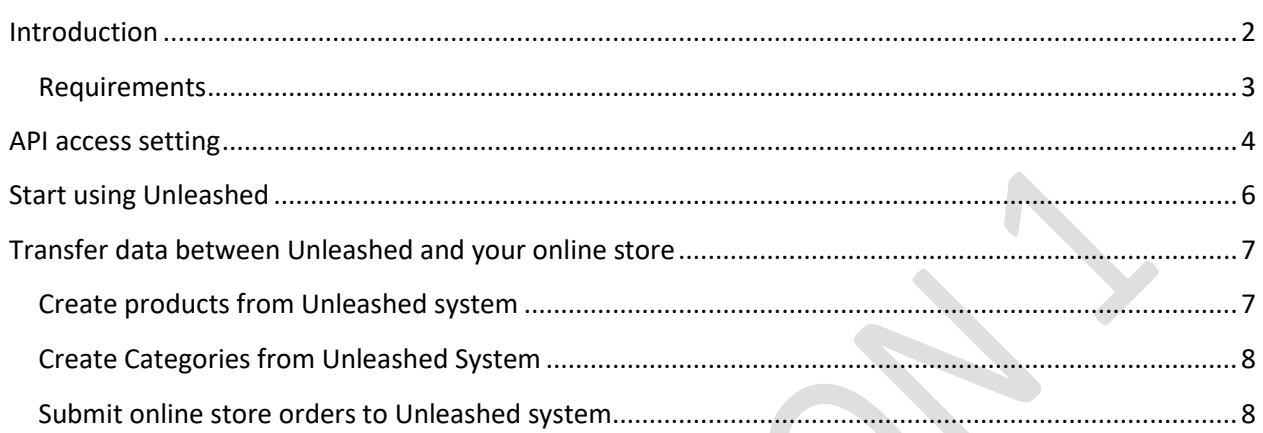

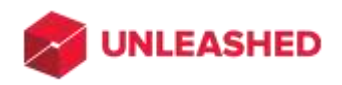

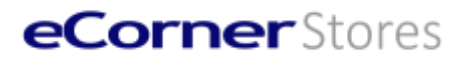

### <span id="page-2-0"></span>INTRODUCTION

Unleashed Software provide a powerful real-time inventory control and reporting system. Companies with large and complex inventories or manufacturers can use Unleashed to better manage stock, parts and bills of material.

eCorner provide a B2B and B2C online eCommerce website solution that is perfect for small to medium sized businesses who want to sell online. The online store needs stock information to be available online to ensure that products purchased by consumers will be available to deliver. Stock information retained in the online store data base is updated when orders are completed online.

If your company has more advanced inventory management needs than are provided by the online store, then Unleashed integrated with the online store can solve that requirement. eCorner uses the Unleashed Application Program Interface (API) suite to connect and communicate with Unleashed.

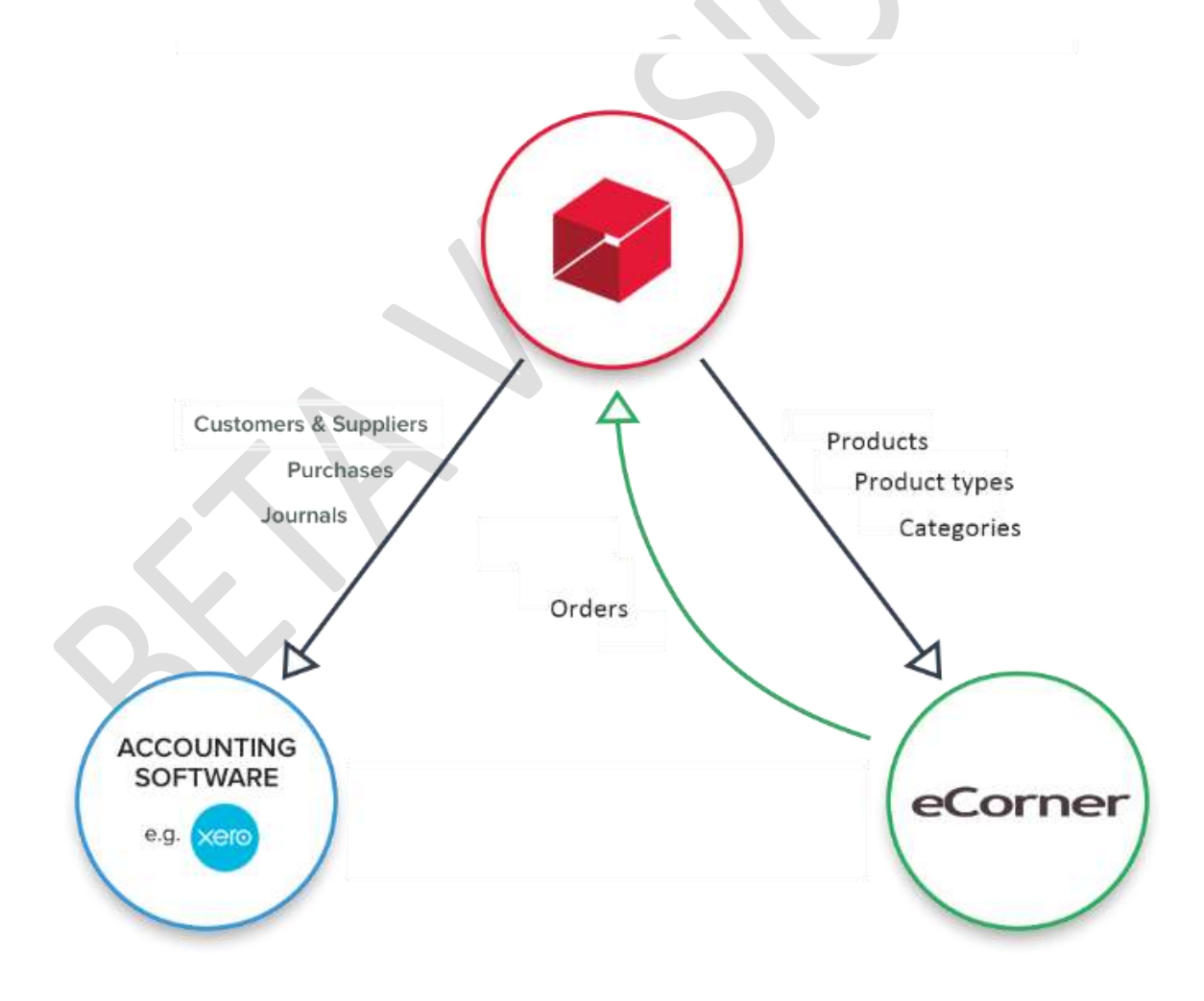

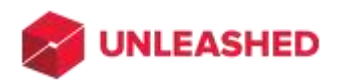

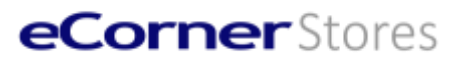

### <span id="page-3-0"></span>REQUIREMENTS

To connect the eCorner eCommerce website to your Unleashed account you will need:

### 1. **The eCorner connector for Unleashed**

You can determine if you have the connector in your online store by looking in the Administration >> Settings menu >> Unleashed.

The connector is available by default in all Medium, Large and [Enterprise packages.](https://www.ecorner.com.au/prices) If you are unsure of your package please contact eCorner support. Requires ePages Software version 7 base.

To enter the settings click on the Unleashed settings link.

### 2. **Unleashed account with API access**

The API access is available in all Unleashed packages except Small. You can find the package information at [www.unleashedsoftware.com/pricing.](http://www.unleashedsoftware.com/pricing) eCorner is a reseller partner

with Unleashed and can provide bundled pricing for the Unleased account and eCommerce solution.

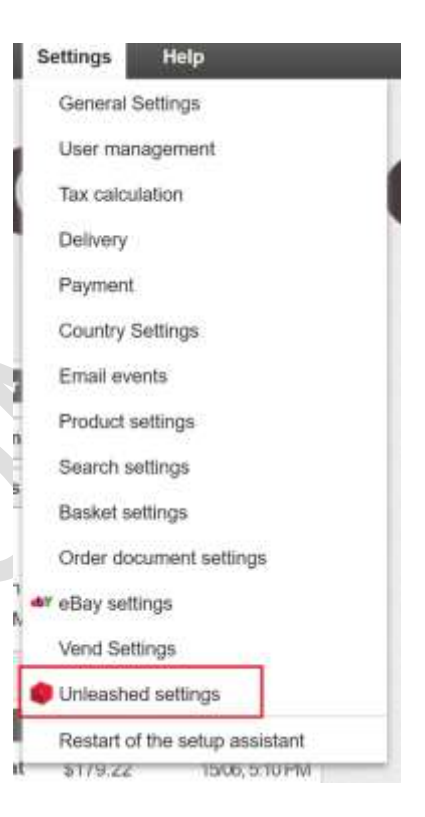

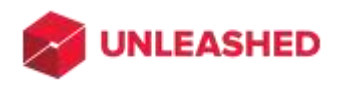

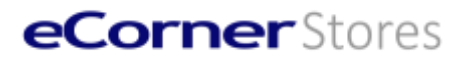

### <span id="page-4-0"></span>API ACCESS SETTING

The API ID and API Key are required in order to connect the eCorner Online Store to Unleashed. The information needed is in your Unleashed account. Unleashed packages have limits by package to the number of API calls that can be made. The minimum is 125,000 calls per month and this will vary base on the Unleashed package.

1. Go to **Settings menu** >> **Unleashed settings**

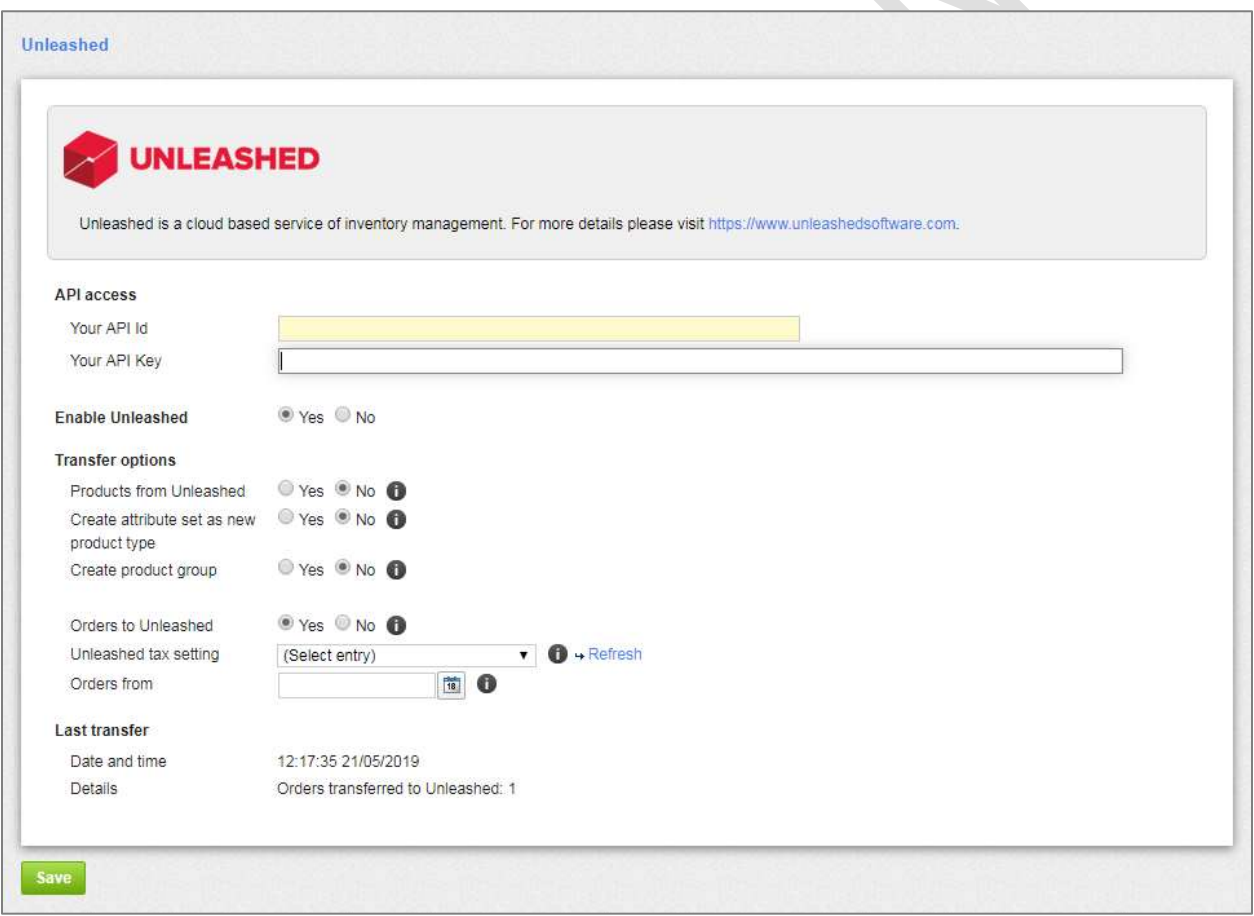

2. In the **API access** section, enter your Unleashed **API ID** and **API Key** then click **Save** button at the bottom of the setting from.

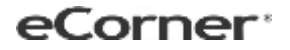

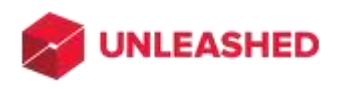

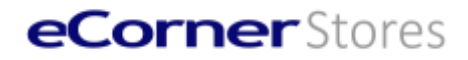

3. To find out your API ID and API Key, please log into your Unleashed account then go to **Integration** >> **Unleashed API Access**. Copy and paste your API ID and API Key into the fields respectively.

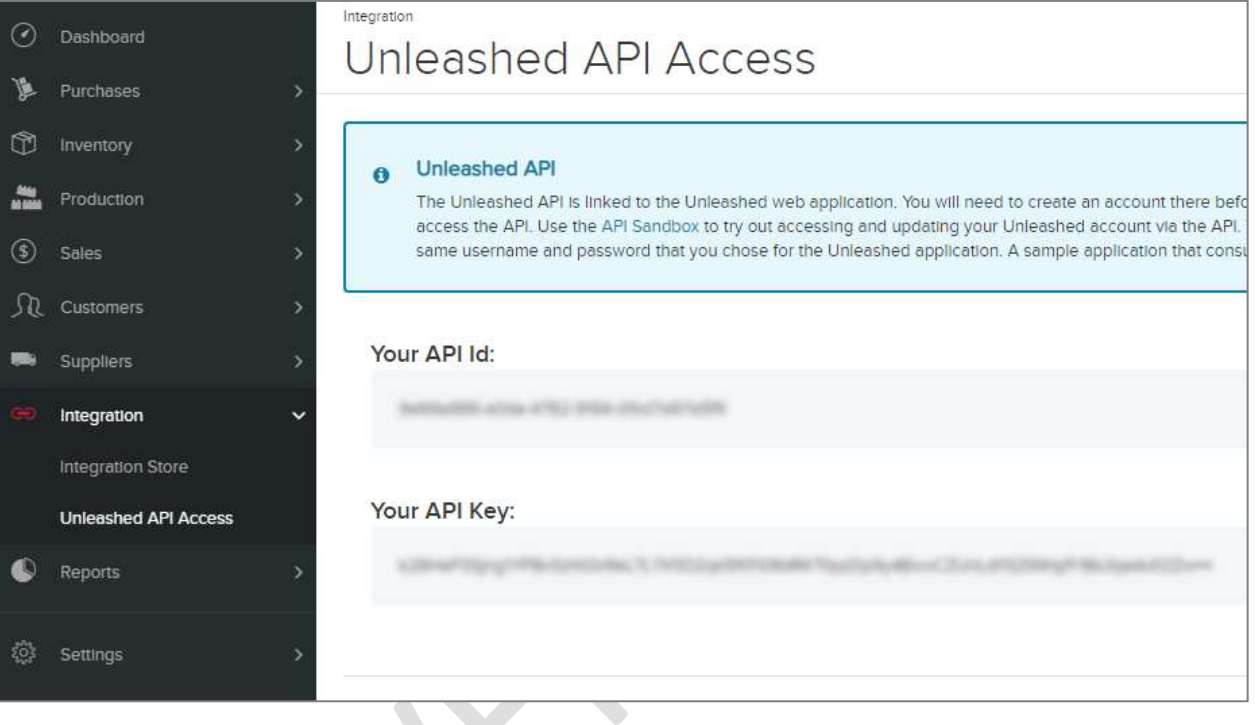

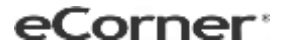

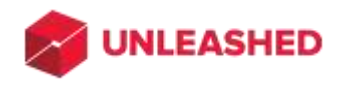

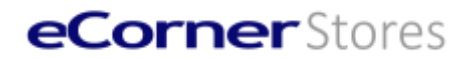

### <span id="page-6-0"></span>START USING UNLEASHED

Once you have connected the Online Store and Unleashed then the systems can communicate. In order to start that process you need to Enable Unleashed.

1. On the **Enable Unleashed** option, select **Yes** to then click the **Save** button.

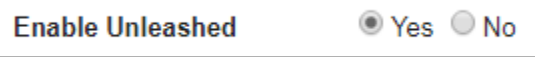

2. To stop using Unleashed, select **No** then **Save***.*

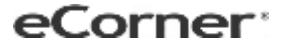

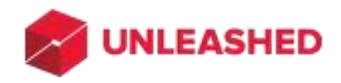

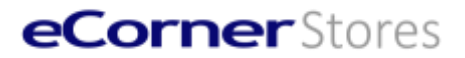

### <span id="page-7-0"></span>TRANSFER DATA BETWEEN UNLEASHED AND YOUR ONLINE STORE

The connector will transfer data between your online store and the Unleashed system one to several times on a daily basis. You can specify data transfer options based on your needs.

After any updates or changes of below transfer options, please click the **Save** button to make it take effect.

You can check that data is being transferred by referring to, Settings menu >> Unleashed settings >> Last transfer

### **Last transfer**

Date and time

04:00:10 13/07/2019

Details

### <span id="page-7-1"></span>CREATE PRODUCTS FROM UNLEASHED SYSTEM

The connector can create all the products that exist in your Unleashed account in the online store data base so that they are available online. Similarly it can create categories in the online store that can be shown to your visitors online.

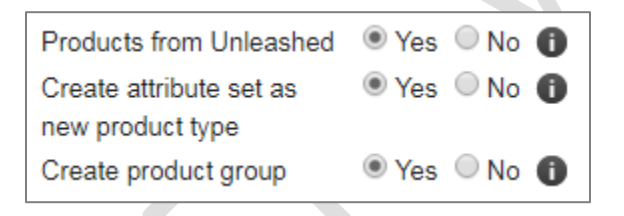

### 1. **Products from Unleashed**

Select **Yes** to import products from Unleashed system into your online store. If **No** it will skip creating any products that exist at the Unleashed system.

### 2. **Create attribute set as new product type**

Select **Yes** to create new product types at your online store using the product attribute sets defined at the Unleashed system. To maintain Unleashed attribute sets please log into your account and go to menu item **System** >> **Attribute Sets**.

**Please note:** that if the **Products from Unleashed** option is off this option will not be processed even it is set to Yes. It is recommended to have this option on.

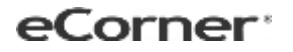

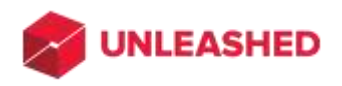

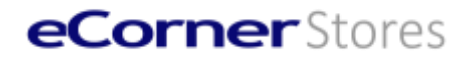

### <span id="page-8-0"></span>CREATE CATEGORIES FROM UNLEASHED SYSTEM

### 3. **Create product group**

Select **Yes** to create first level category at your online store using product group defined at the Unleashed system. To maintain Unleashed product groups please log into your account and go to menu item **System** >> **Product Groups**.

**Please note:** that if the **Products from Unleashed** option is off this will not be processed even it is set to Yes. It is recommended to have this option on.

### <span id="page-8-1"></span>SUBMIT ONLINE STORE ORDERS TO UNLEASHED SYSTEM

An important function of the integration is to enable orders placed through the online store to be transferred to Unleashed so that stock information can be correctly maintained.

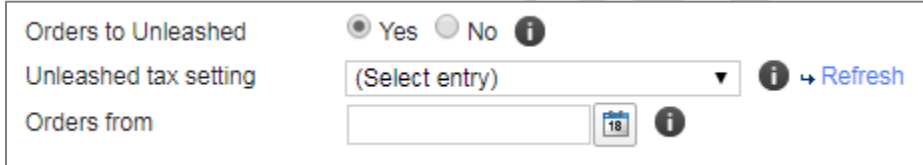

### 1. **Orders to Unleashed**

Select **Yes** to upload orders from your online store to the Unleashed system. Please note that if products are not found at the unleashed system, they will be uploaded and created automatically for a successful order creation at the Unleashed system.

Select **No** to stop uploading orders.

### 2. **Unleashed tax setting**

This is the sales tax defined at the Unleashed system. It must be done so that orders uploaded can be accepted by Unleashed. Click the **Refresh** link to list all available tax options then select the right one from dropdown list as the sale tax for all orders.

To define taxes please log into your **Unleashed system** then go to **System** >> **Taxes** to add a new entry for sale tax, e.g. 10% rate for GST.

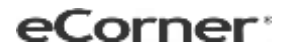

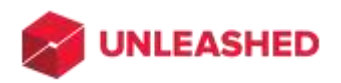

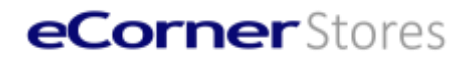

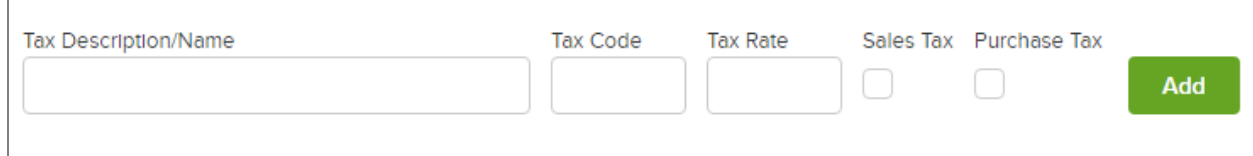

### 3. **Orders from**

This is to specify the earliest day of online store orders that are to be uploaded. If blank it will submit all orders regardless of date.